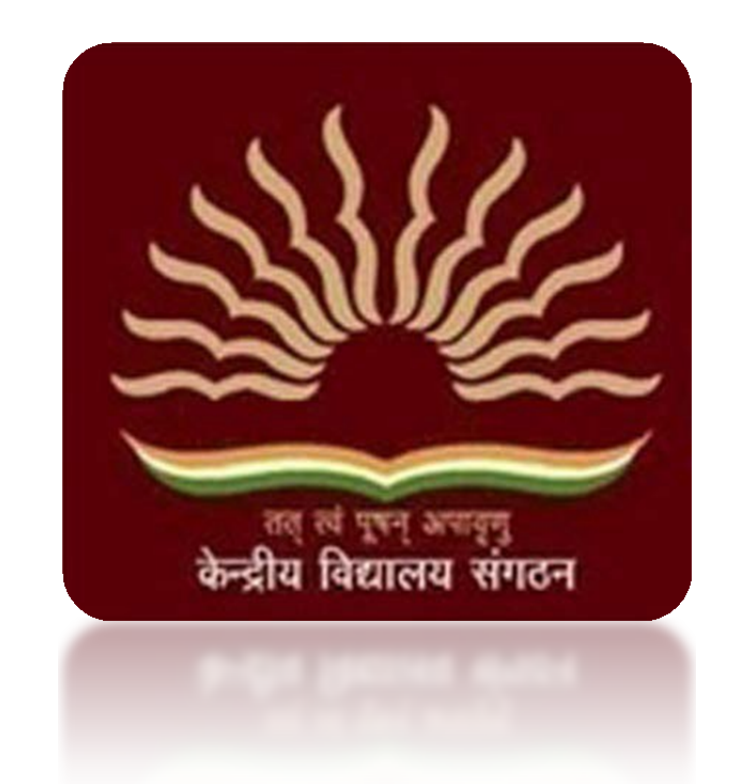

# KVS Online Transfer Application 2018

Employee Manual

### How to login to the Online Transfer Application Portal

1. Open a browser window of Chrome or Mozilla Firefox or Vivaldi. If you do not have any of these browsers, please download and install the latest version. Type the url as given below to open the login page of the online transfer application. www.

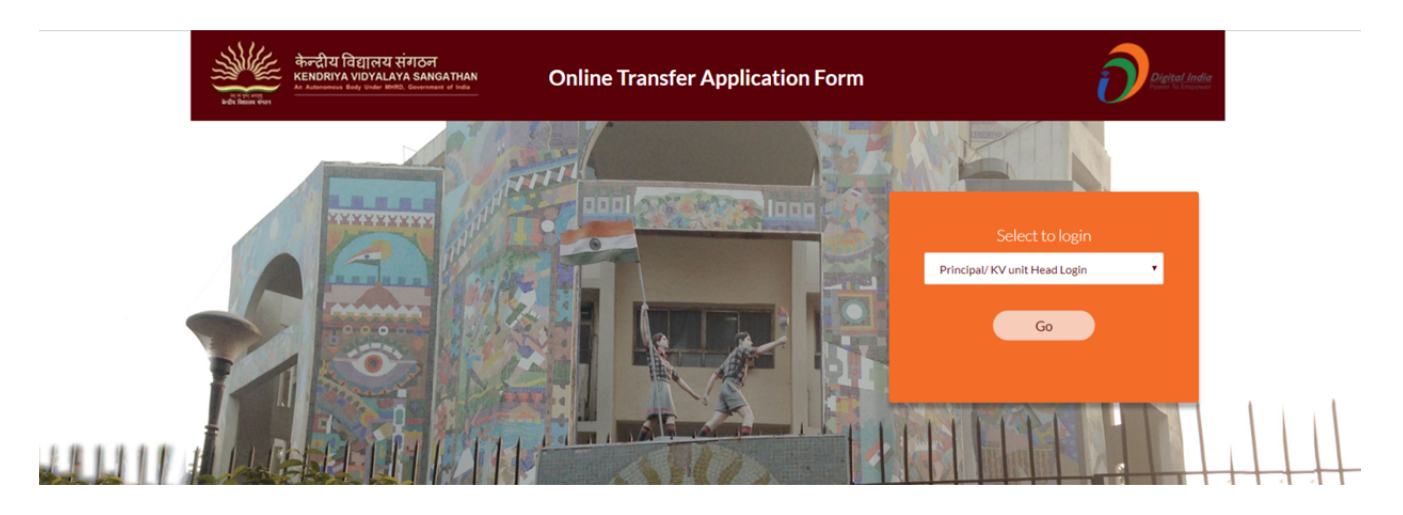

2. Select "employee login" from the drop down and click "Go"

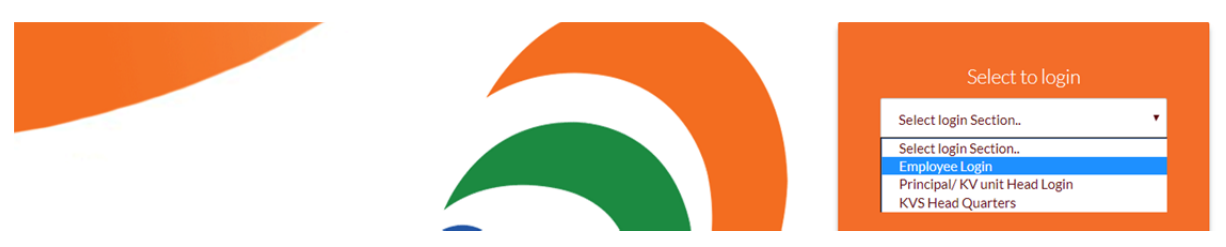

3. On the login screen, type in your User ID and password and click "signin" **Note: Your User ID and Password will be shared by your principal.** 

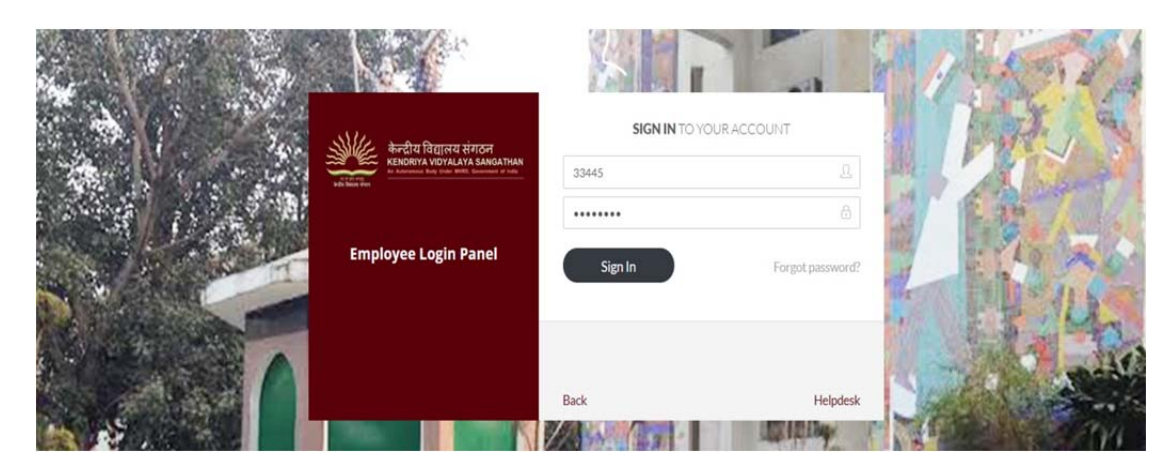

4. Once logged in, it will display your home screen with all your details. Click on "Transfer Application

#### Form" tab at the top, to open the transfer application form.

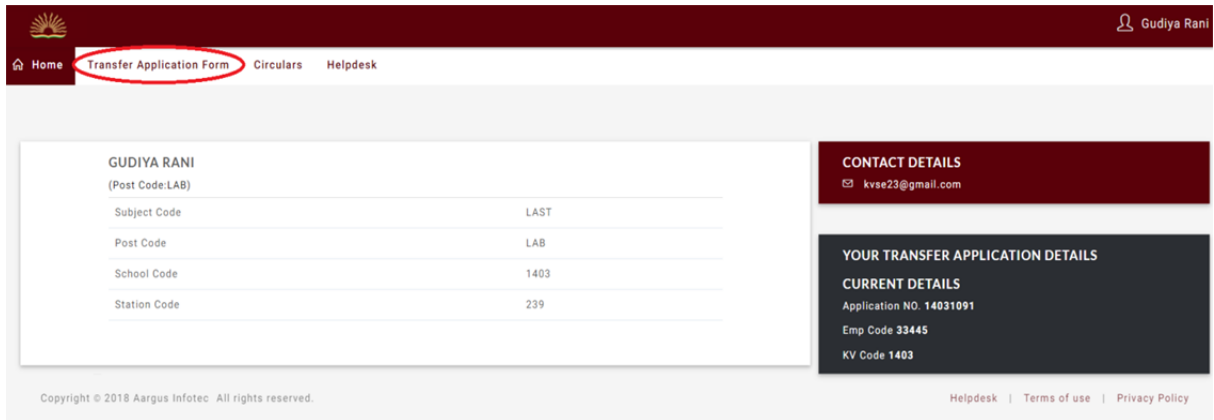

### 5. The transfer application form

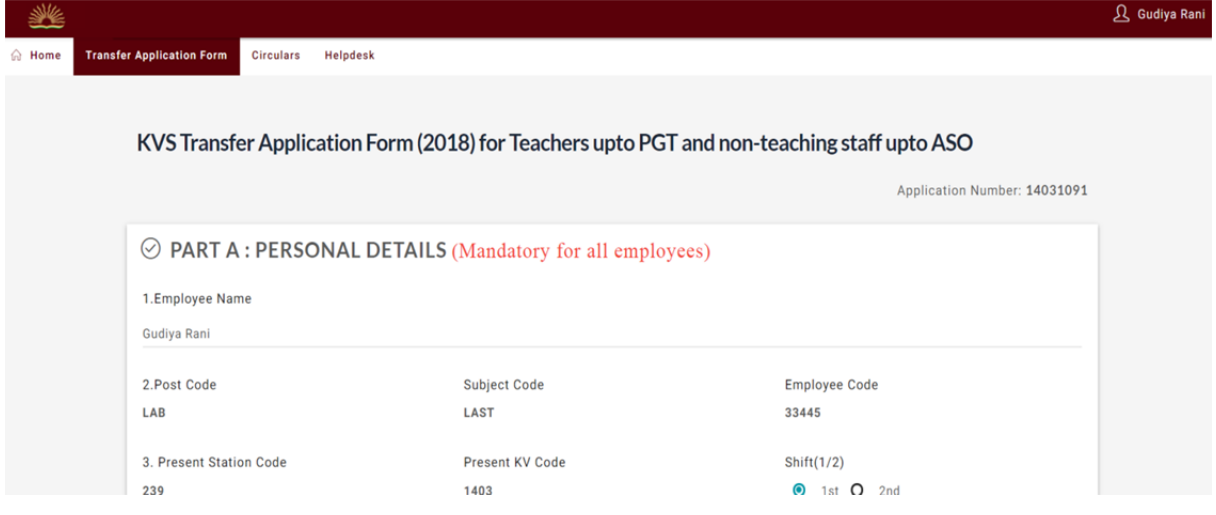

## How to Fill the Transfer Application form

1. Click on the tab given on the top saying "Transfer Application form"

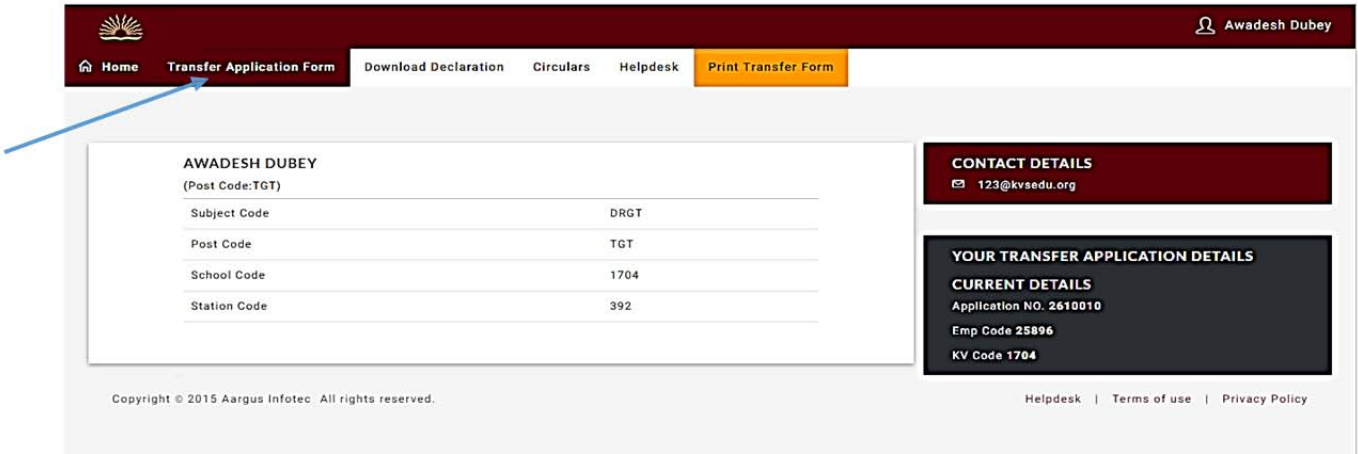

2. This will lead you to the Transfer Application Form (2018) for Teachers upto PGT and non-teaching staff upto ASO.

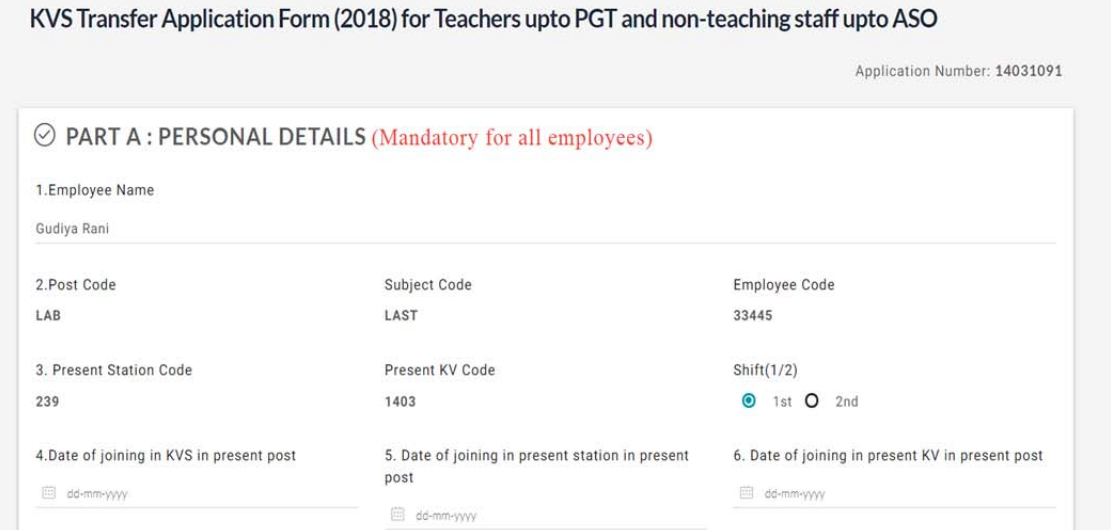

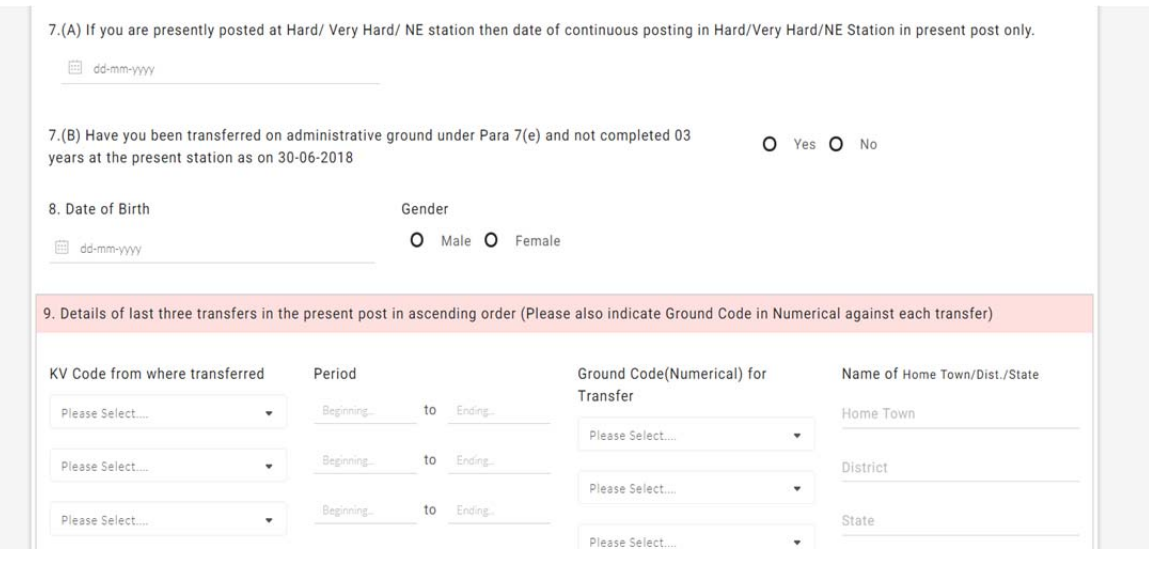

Follow the following instructions to fill the form

Fill only those fields that are related to you and leave other fields blank.

While filling the form if you have some urgent work you can save your work by clicking "**Save for Later"** button given in the bottom of the form before leaving.

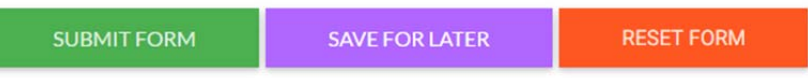

**Clicking on "Reset Form" will remove all data and reset the form to the default, blank application form.** 

**Please note that if you have checked the declaration checkbox & then clicking on "Save For Later" the declaration will not be saved** 

### **Part A: Personal Details**

 Points 1, 2 & 3 are prefilled (except shift option, select the appropriate option for shift option) you do not need to fill however check whether the details filled are correct or not.

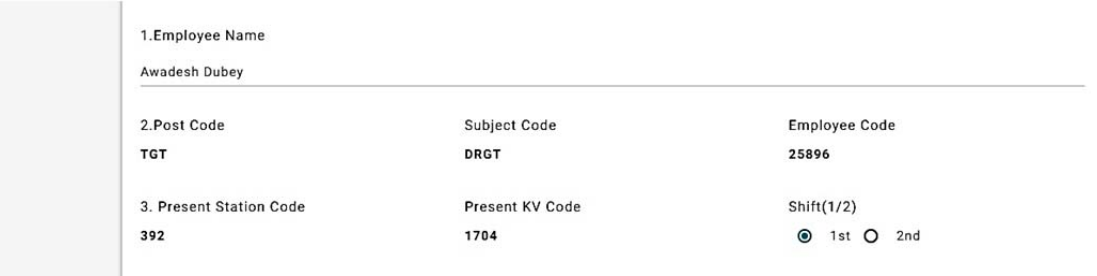

Point 4, for mentioning the date of joining in KVS in present post, select the date by clicking on the calendar.

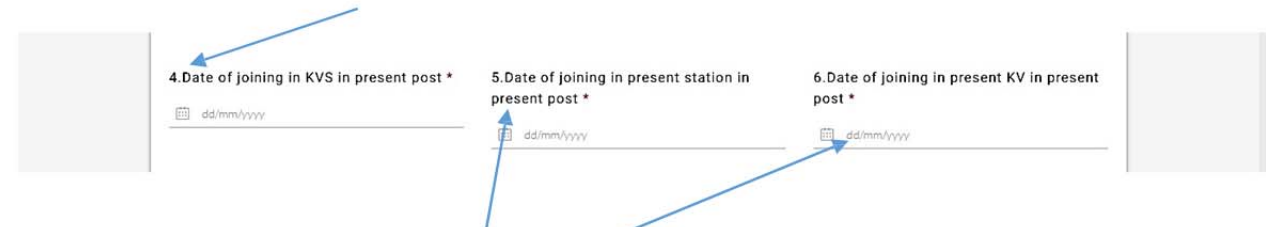

- Point 5, for mentioning the date of joining in present station in present post, select the  $\bullet$ date by clicking on the calendar.
- Point 6, for mentioning the date of joining in present KV in present post, select the date  $\bullet$ by clicking on the calendar.
- Point 7 (A), for mentioning date of continuous posting in Hard/Very Hard/NE Station for  $\bullet$ cases of combined stay in conjunction with present posting also in Hard/Very Hard/NE Stations in present post only select the date by clicking on the calendar.

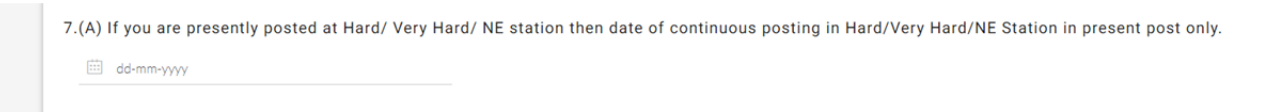

Point 7 (B), If you were transferred under Para 7(e) AND not completed 3 years in present station, only then select "Yes"

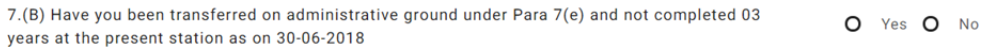

Point 8, for mentioning the date of birth, select the date by clicking on the calendar and mention gender.

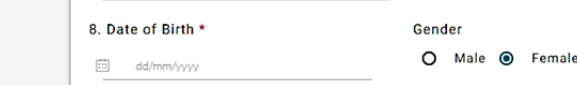

Point 9, details of last three transfers in the present post in ascending order (Please also  $\bullet$ indicate Ground Code in Numerical against each transfer), select the KV from the list given and then mention the details next to it from the dropdown, also mention your Home Town, district and State.

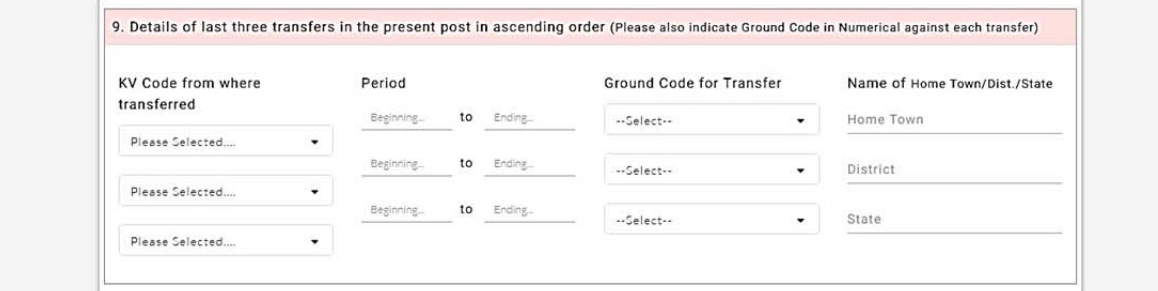

- Point 10, Employees can apply for either a shift change in the same KV (Point 10A) OR opt for INTRA STATION (Point 10B) OR INTER STATION (Point 10C).
- Point 10A, If you want to apply for a shift change in the same vidyalaya, select "Yes". Once you select "Yes", the option to select shift 1 or 2, appears.

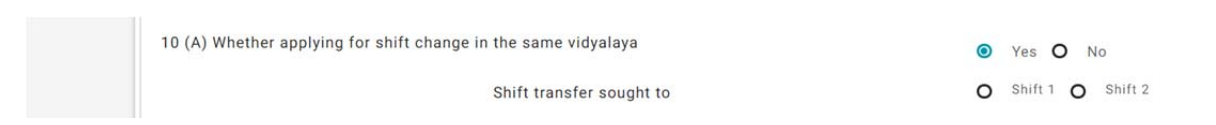

 Point 10B & 10C, If you want Intra Station transfer (transfer within station) then select the KV from the list in 10B, but if you want Inter Station transfer (transfer in any other station), Click OR and then select the station code from the list in Point 10C. **Note: - You can select either 10B or 10C.**

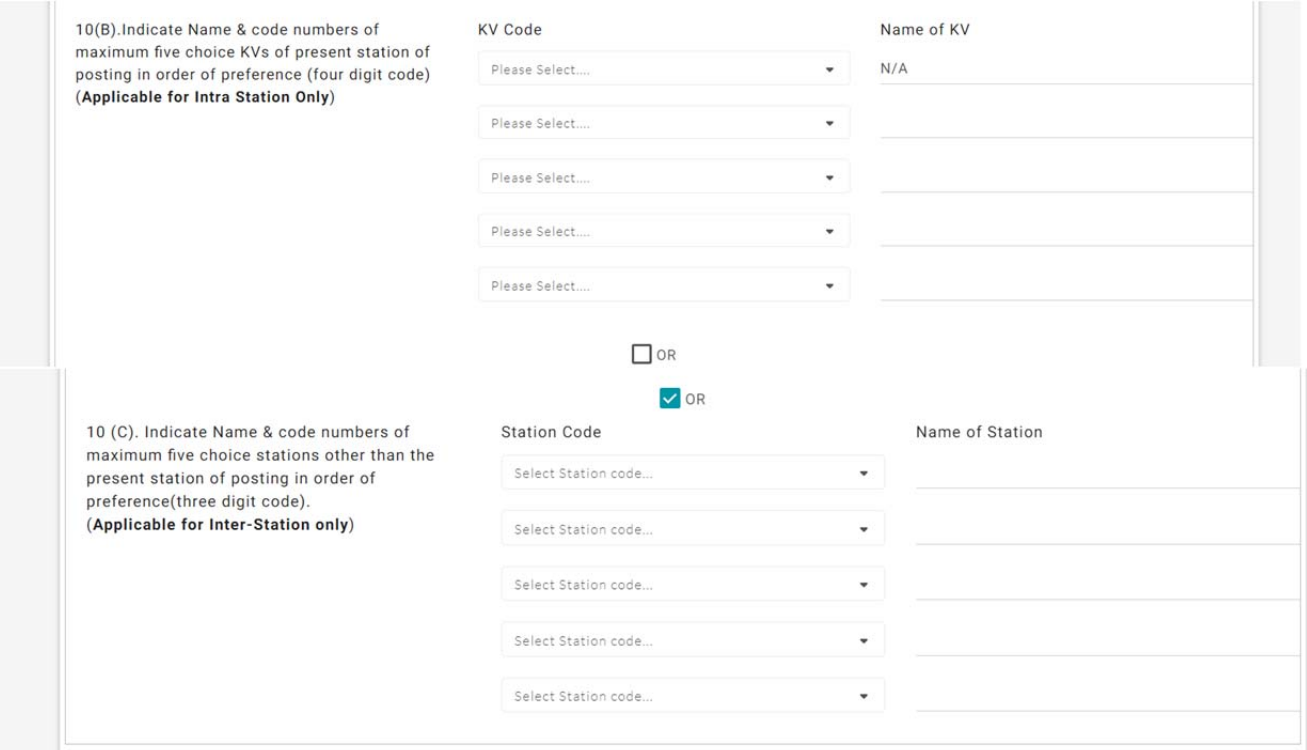

 Point 11, Choose 5 stations of your choice, other than your current station, in case you are transferred on displacement**.**

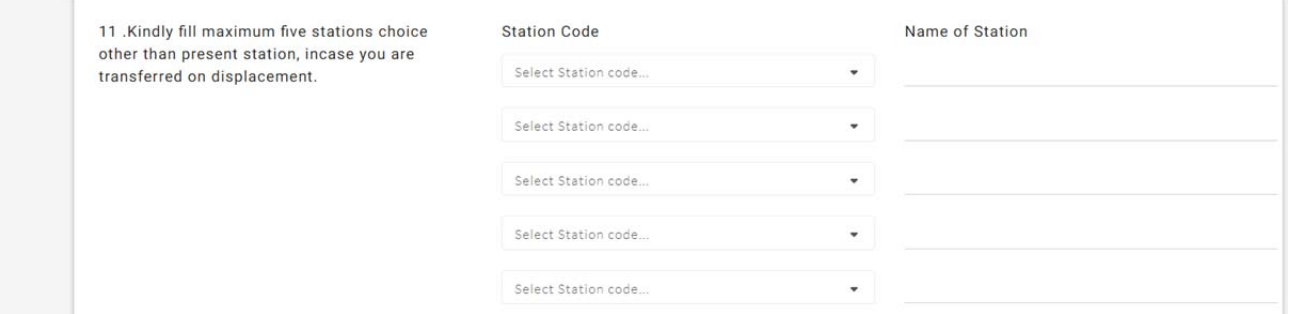

### **Part B: Calculation of Displacement Points**

 Point 1, Select the appropriate points from the dropdown list for stay at a station in the same post as on 30<sup>th</sup> June, 2018

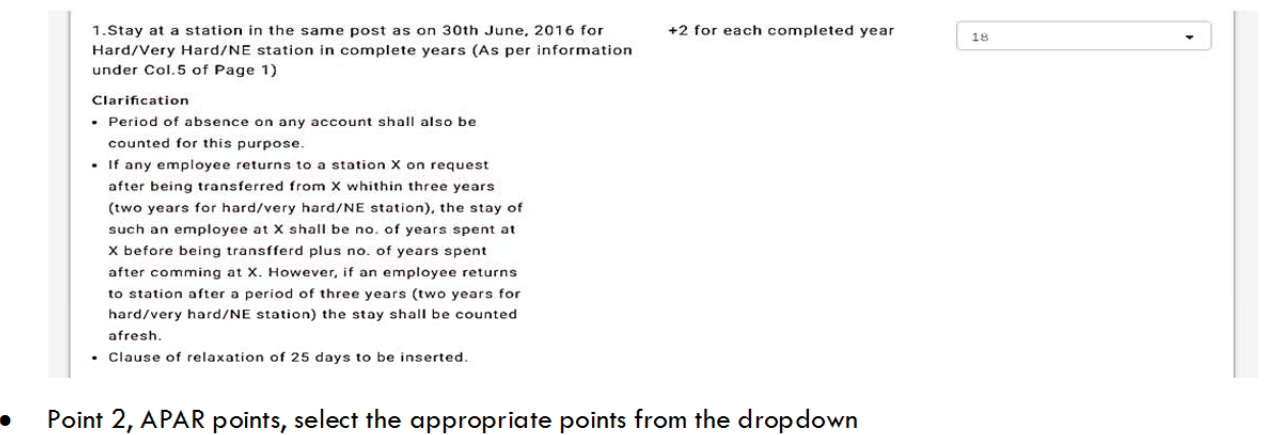

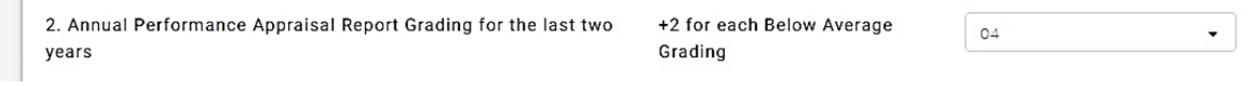

 Point 3, Employ below 40 years of Age fill the correct option (Yes/No) and then fill the required details. This is applicable for Male teachers below the age of 40. All others are requested to keep it blank

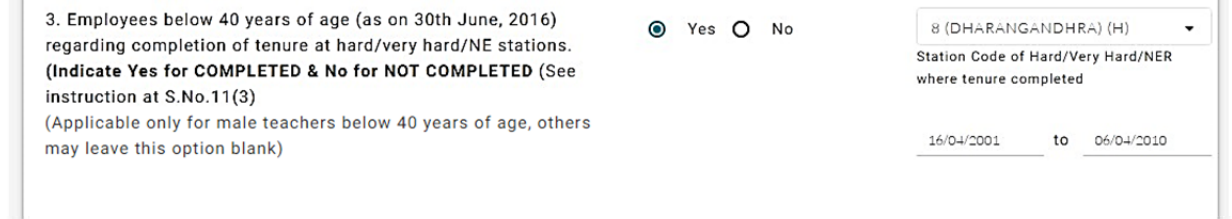

 Point 4, LTR/DFP/MDG/Widow/Single Parent Cases select the field related to you and leave other fields, no need to enter points select the category only.

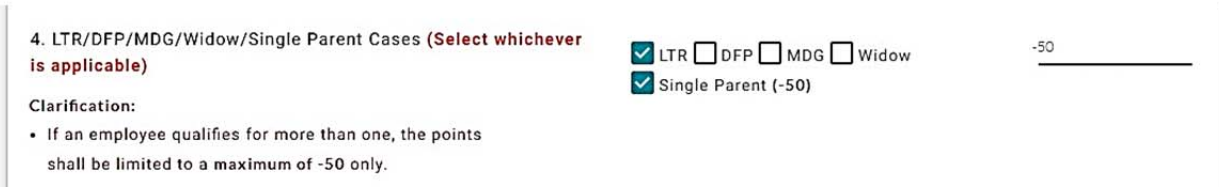

 Female Employees can select only one option from Points 5, 6 , 7 & 8. Male employees can select only one option from Points 5, 6 & 7. Choose the one which is applicable in your case.

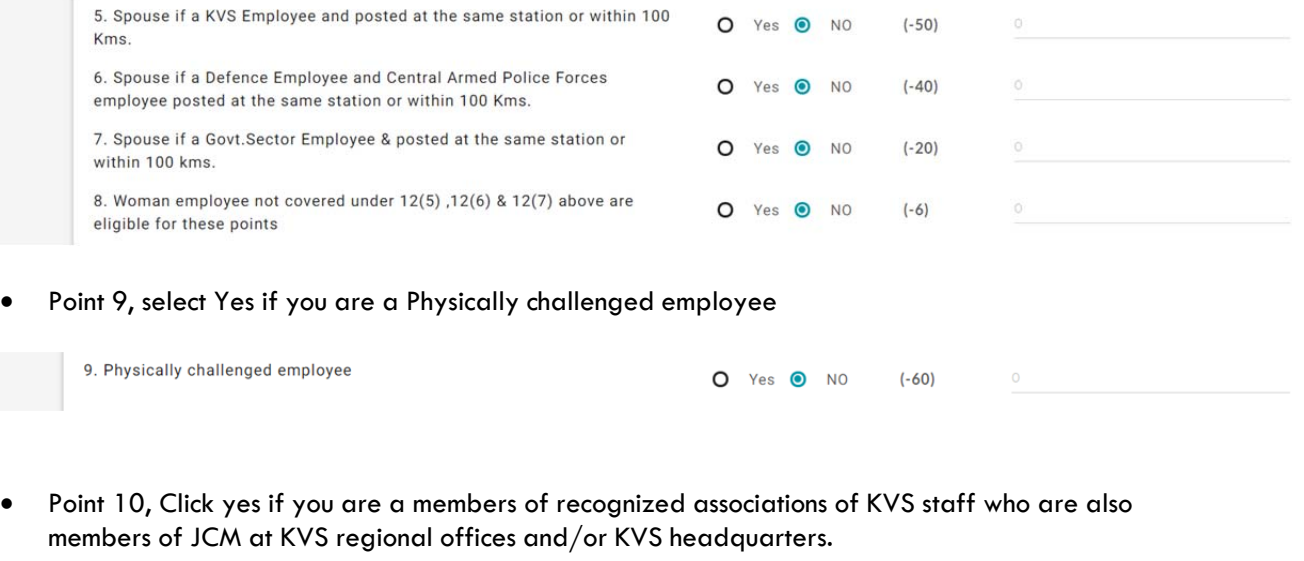

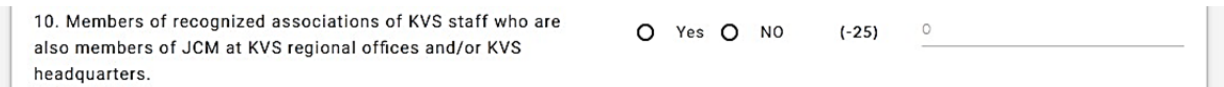

Point 11, Select the appropriate box if you are an Award winning employee of KVS.

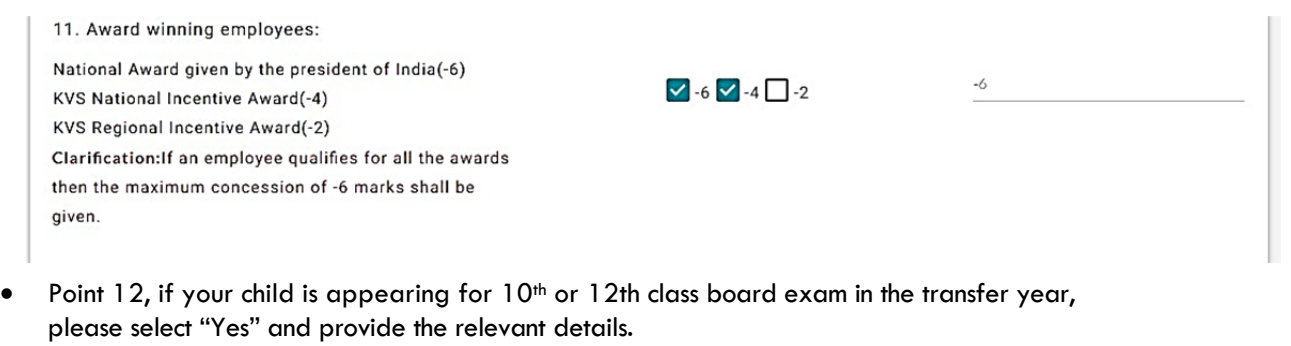

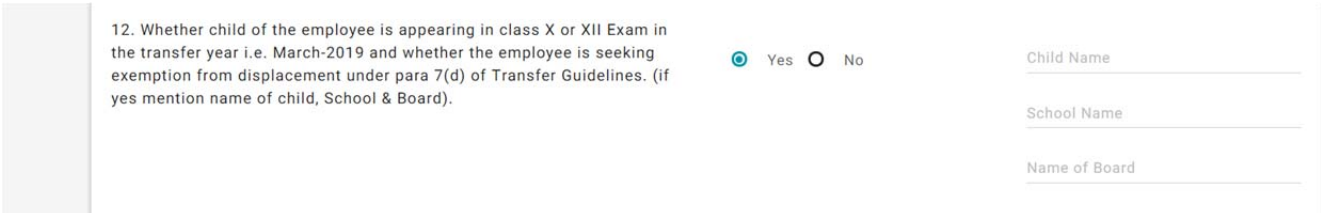

### **Part C: Calculation of Transfer Points**

To fill Part C of the transfer application form, click on yes

 Point1, Stay at a station in the present post select the appropriate points from the dropdown option.

+2 for each completed year

 $\circ$ 

 $\circ$ 

1. Stay at a station in the present post as on 30th June 2018 .Periods of continuous absence of 30 days or more (45 days or more for Hard/Very Hard/NER stations) shall not be counted

 Point 2, Annual Performance Appraisal Report Grading for the last two years select the appropriate points from the dropdown option.

2. Annual Performance Appraisal Report (APAR) Grading for the last +2 for Outstanding Grading for 02(two) years. each year If the APAR for any of the last two years is not written or is unavailable, APAR for the corresponding previous year will be considered.

 Point 3, if you are an award winning employees select the appropriate point or else leave this option.

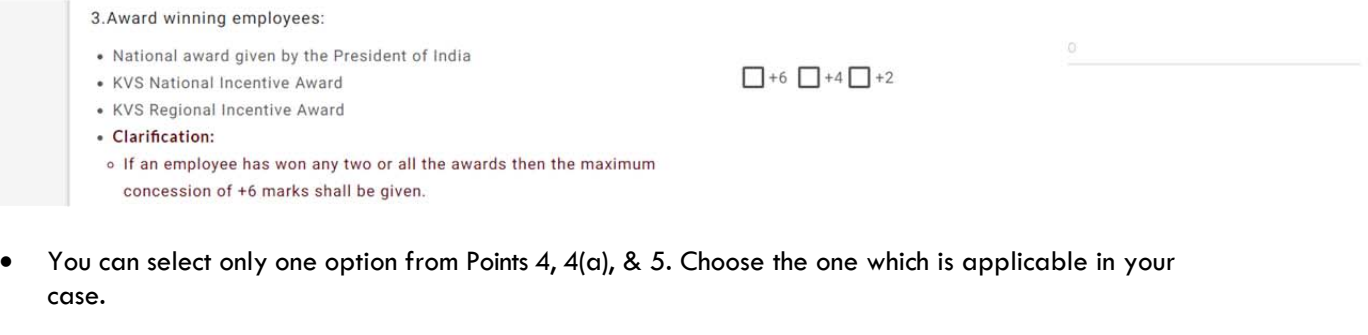

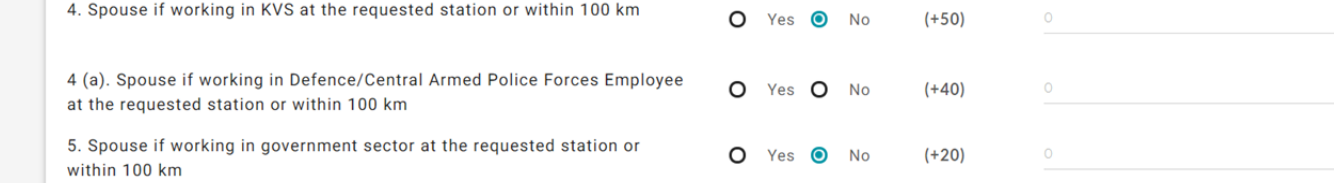

 Point 6, LTR/DFP/MDG Cases change as in part B, select the appropriate option or else leave this option

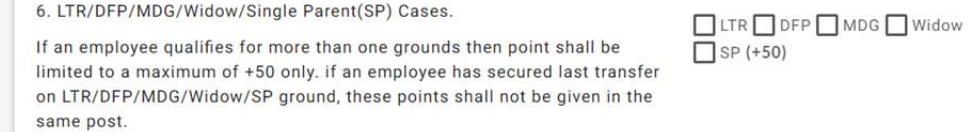

 Point 7, Completion of tenure in hard/NER/very hard stations, select +55 for Hard / NER and select +60 for Very Hard, to know the station codes of hard/very hard station see the list given on the home page of the portal.

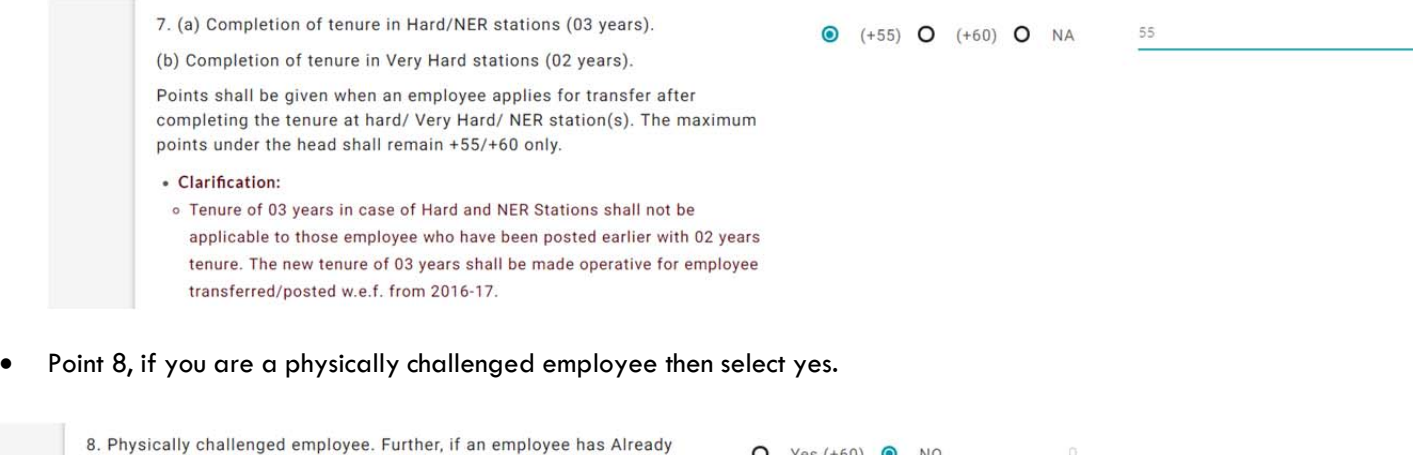

 Point 9, for women employees. You will not be eligible for this point if you have selected "Yes" in any of the points 4, 4(a), 5 & 6.

secured a request transfer in previous year(s) on the basis of these

additional points the points shall not given again.

 $O$  Yes (+60)  $O$  NO

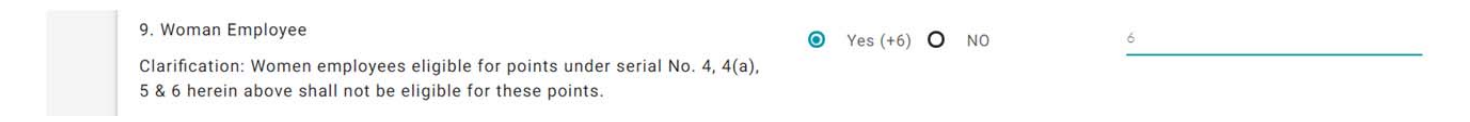

 Point 10, Click yes if you are a member of recognized associations of KVS staff who are also members of JCM at KVS regional offices and/or KVS headquarters.

10 . Members of Recognized Associations of KVS staff who are also  $O$  Yes (+25)  $O$  NO members of JCM at KVS regional office or KVS headquarters

 Point 11, if you are an employee having a differently abled dependent child as per DOP&T Norms please mention yes and fill the name of cities otherwise else leave this option.

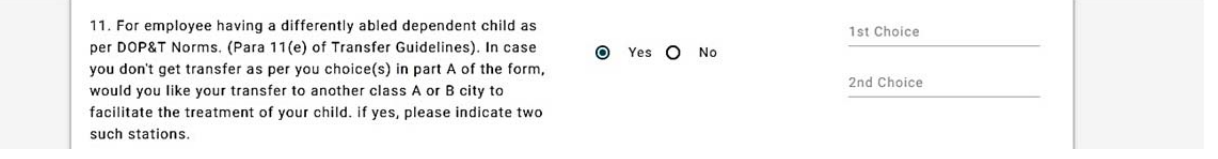

### **Part D: Declarations**

**Communication** 

 Point 1, If you are seeking benefit of spouse, working at the same station or within a distance of 100 km, please choose "Yes", and provide the relevant details.

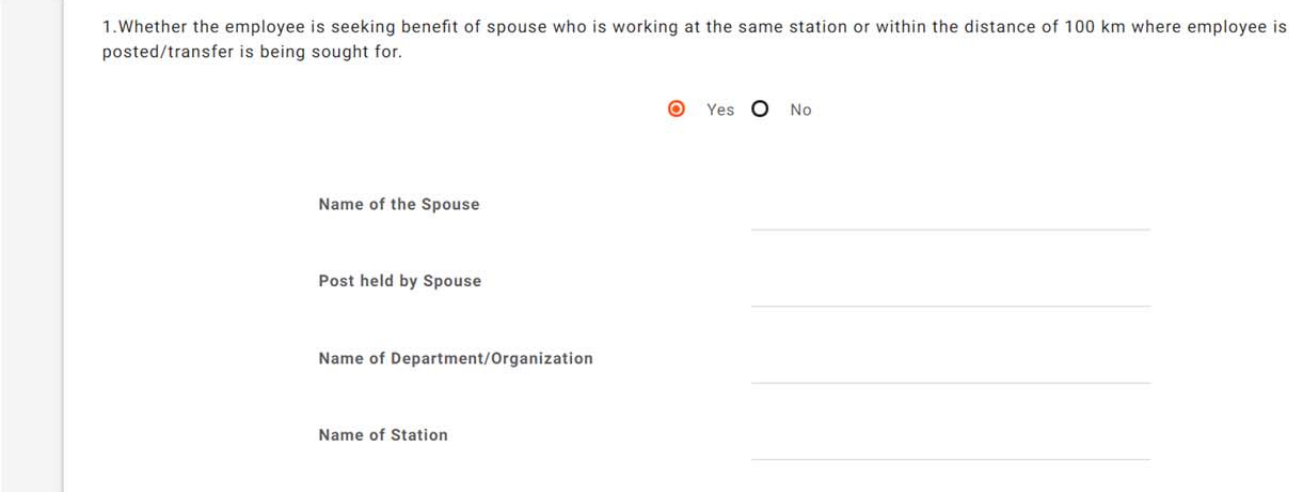

Point 2, If you are seeking benefit on medical grounds, please select "Yes" and provide the relevant details.

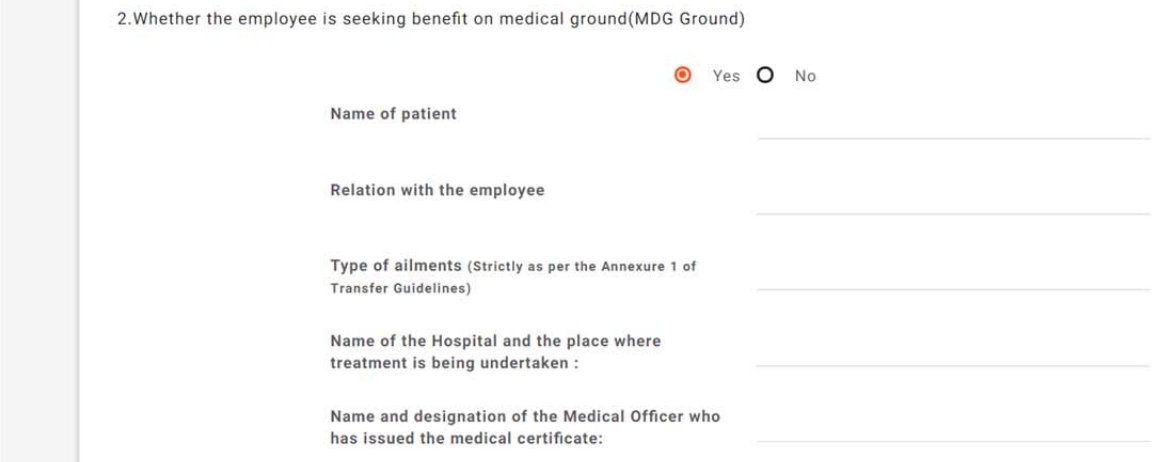

 After filling all the details click on the checkbox given here and press submit button to submit your application form. **Note: -** Please cross check all the details before submitting the form

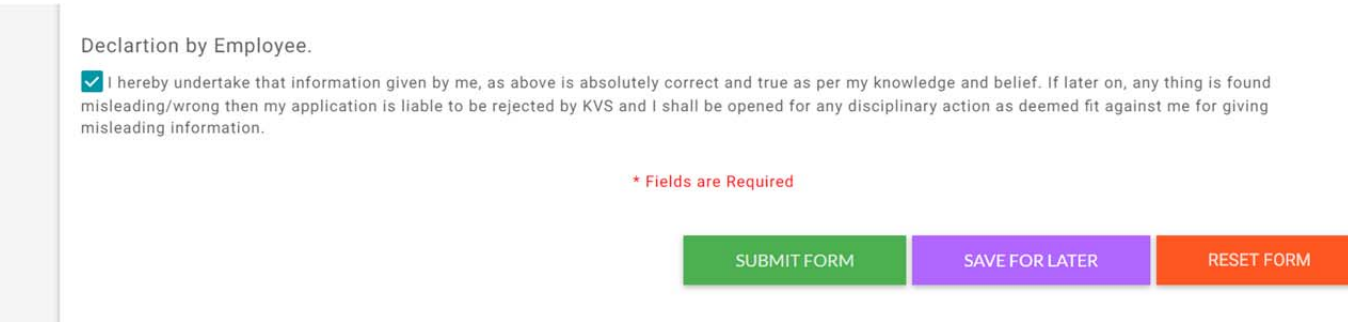

On clicking "Submit" button it will ask for confirmation click "OK" to submit the form.

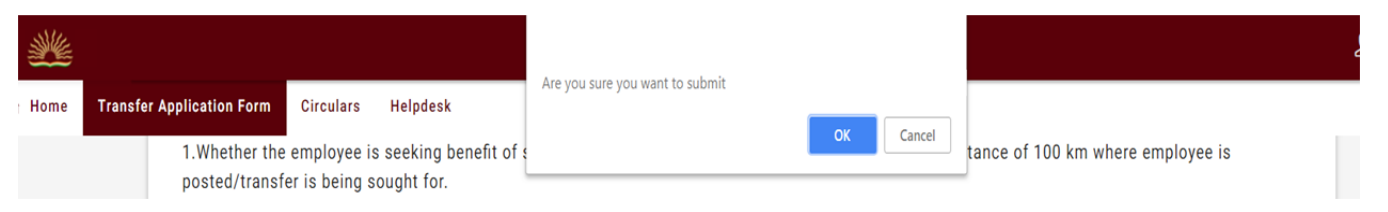

 After submitting you can take printout of the filled form for the future reference by clicking on the Print Button at the top of the form.

A PRINT

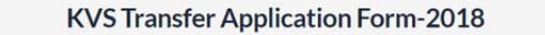

Application No: 14031086